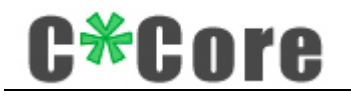

# Fingerprint USB Dongle C10 User Manual

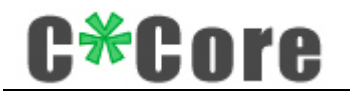

### Contents

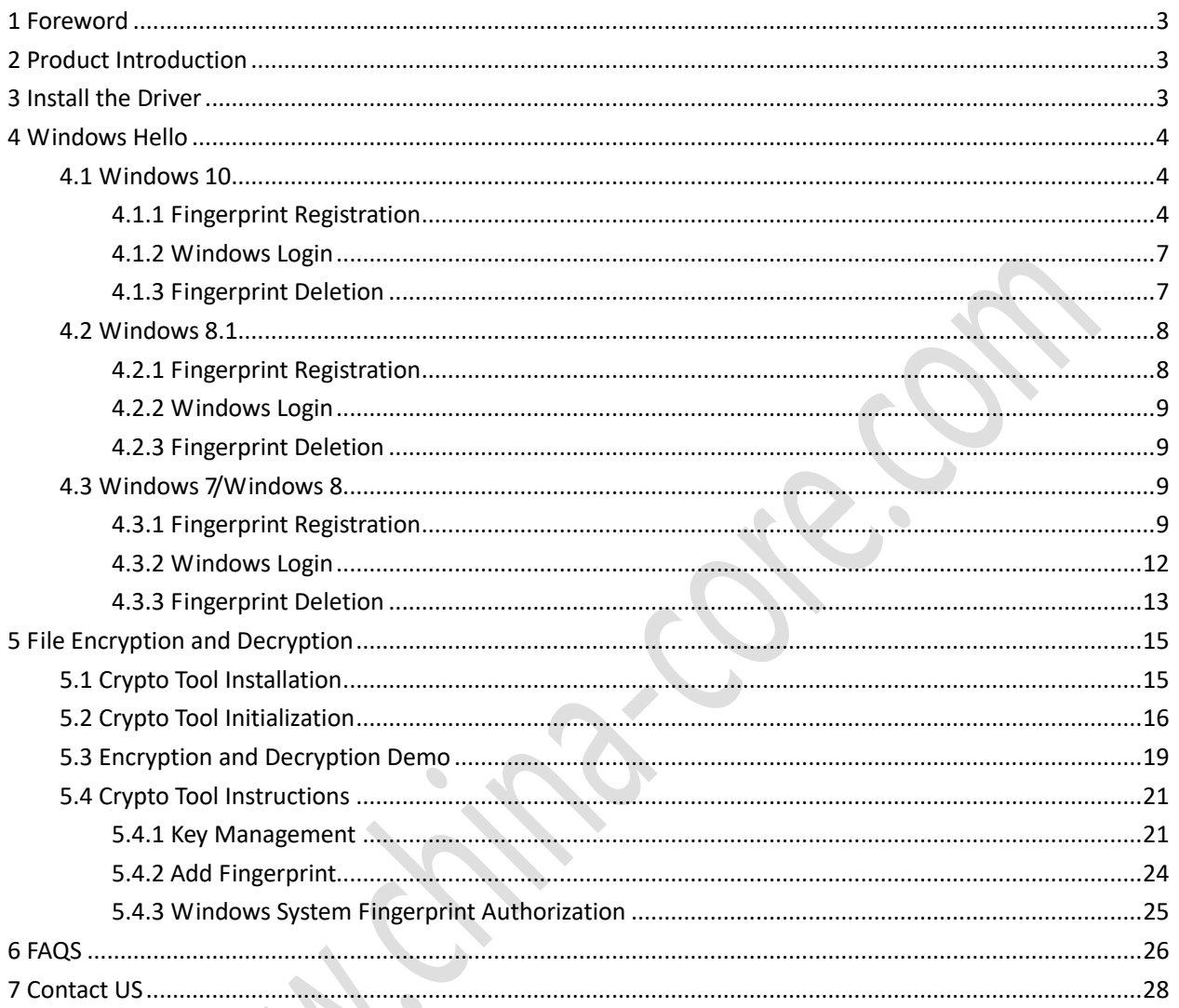

 $\tilde{\bm{\gamma}}$ 

# Core

# <span id="page-2-0"></span>**1 Foreword**

Thank you for using the Fingerprint USB Dongle C10 product developed by C\*Core Technology Co., Ltd. Please read the user manual carefully before using this product.

The content of this document is subject to change from product to product. Please ask the supplier for the latest version.

### <span id="page-2-1"></span>**2 Product Introduction**

The Fingerprint USB Dongle is composed of dedicated security chip, fingerprint sensor, etc., and realizes two functions of Windows Hello and File Encryption and Decryption.

The Windows Hello function is a biometric authorization method. You can log in to access your Windows system by touching your fingerprint. Adding a fingerprint login method to the traditional password login is more convenient and more secure.

The File Encryption and Decryption function can perform one-click encryption and decryption on files or folders. The two-factor authentication mechanism of "hardware + fingerprint / password" is used for decryption; the encryption key pair is generated in the Fingerprint USB Dongle and bound with the mnemonic, even if the hardware is damaged or lost, you can also retrieve your own key pair and decrypt previous files through mnemonics.

## <span id="page-2-2"></span>**3 Install the Driver**

Dongle driver needs to be installed to use the Fingerprint USB Dongle, Supporting software download address:

[http://www.china-core.com/products\\_show.php?id=6&xxlm=9&xlm=2&lm=1](http://www.china-core.com/products_show.php?id=6&xxlm=9&xlm=2&lm=1), or log in to the website of C\*Core Technology Co., Ltd (http://www.china-core.com/),"Products and Services"——"Biosecurity Products"——"USB Fingerprint Register"——"C10".

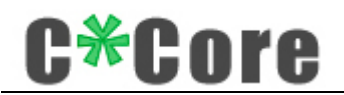

Note: If you use Windows 7 system, Windows 7 system without update Microsoft patch needs to manually install the patch package "sha-256-win7-kb", 32-bit system corresponds to "Windows6.1-KB3033929-x86.msu",64-bit system corresponds to "Windows6.1-KB303 3929-x64.msu ".

Open the Fingerprint USB Dongle driver.exe and follow the prompts to complete the installation process:

### <span id="page-3-0"></span>**4 Windows Hello**

When registering the fingerprint with Windows Hello function, different operating systems support different registration methods. Some systems use the fingerprint registration tool (Windows 7/8) developed by the C\*Core Technology Co., Ltd, and Windows 8.1/10 system uses the fingerprint registration program that comes with Windows.

Note: Due to Microsoft system restrictions, the user name using the Windows Hello function cannot be administrator. Please create an administrator account with a different name (you cannot directly rename administrator).

#### <span id="page-3-1"></span>**4.1 Windows 10**

#### <span id="page-3-2"></span>**4.1.1 Fingerprint Registration**

Settings——Accounts——Sign-in Options——Windows Hello——Set up, run the fingerprint registration program that comes with the operating system:

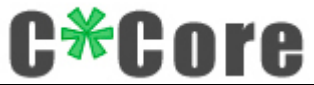

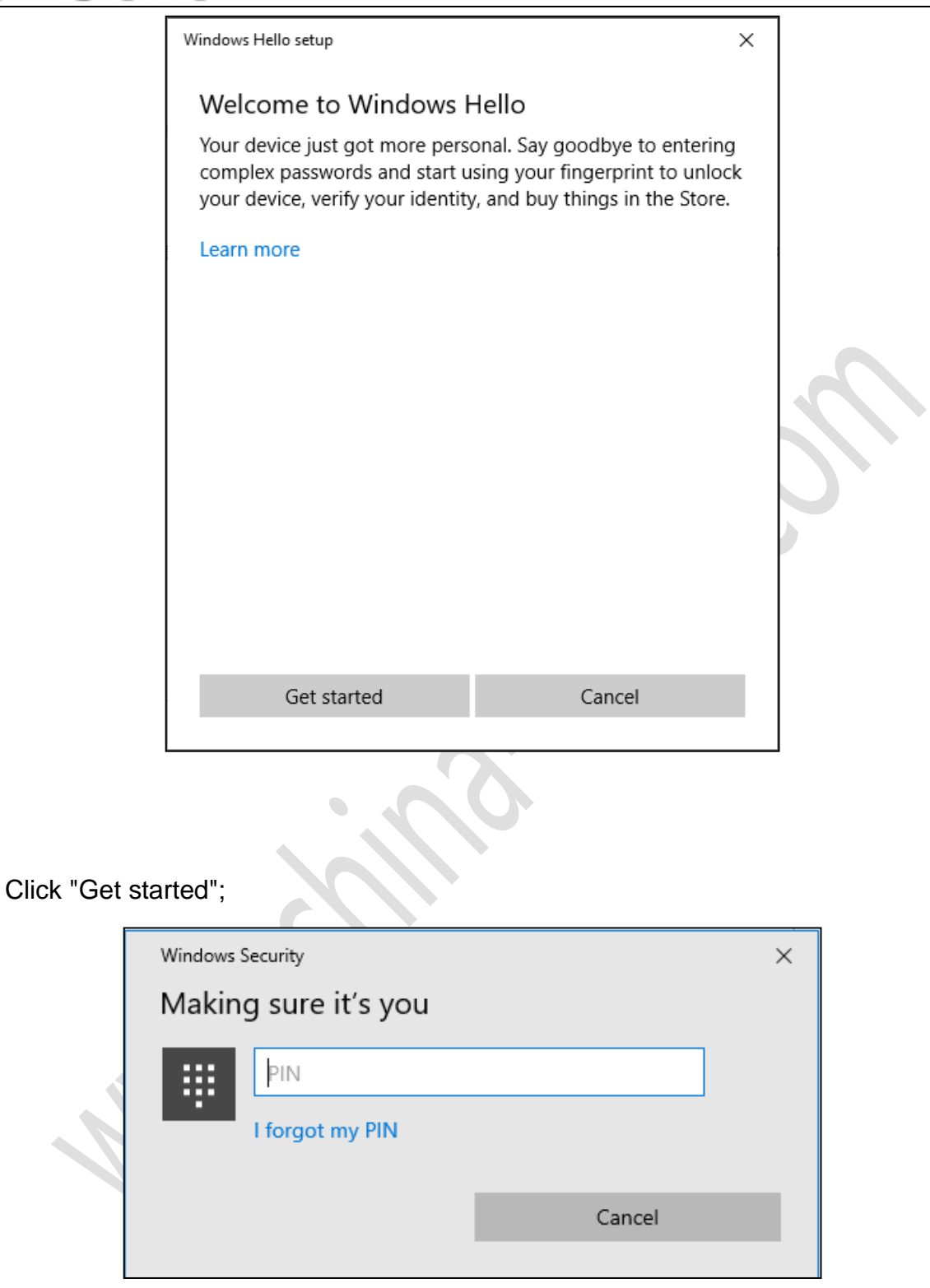

Enter the PIN code (the first setting without PIN code), touch the fingerprint to enter the registration process, and follow the prompts to place your finger on the induction zone to enroll the fingerprint.

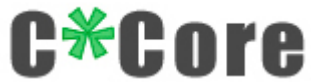

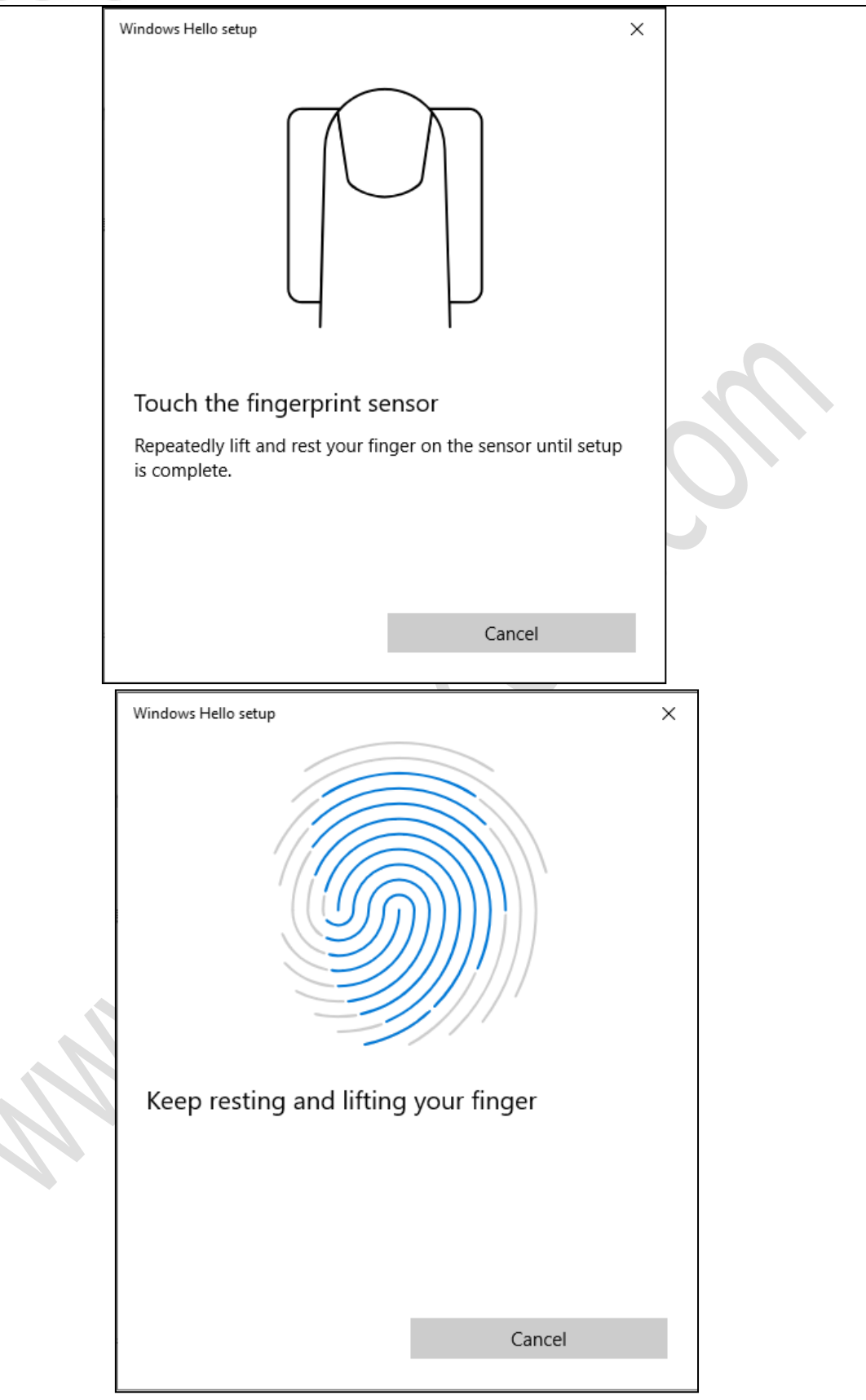

Tip: Use different positions of your finger's fingerprint to touch the sensor's sensing area, which will help improve the fingerprint matching experience.

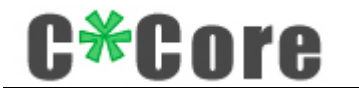

Complete registration.

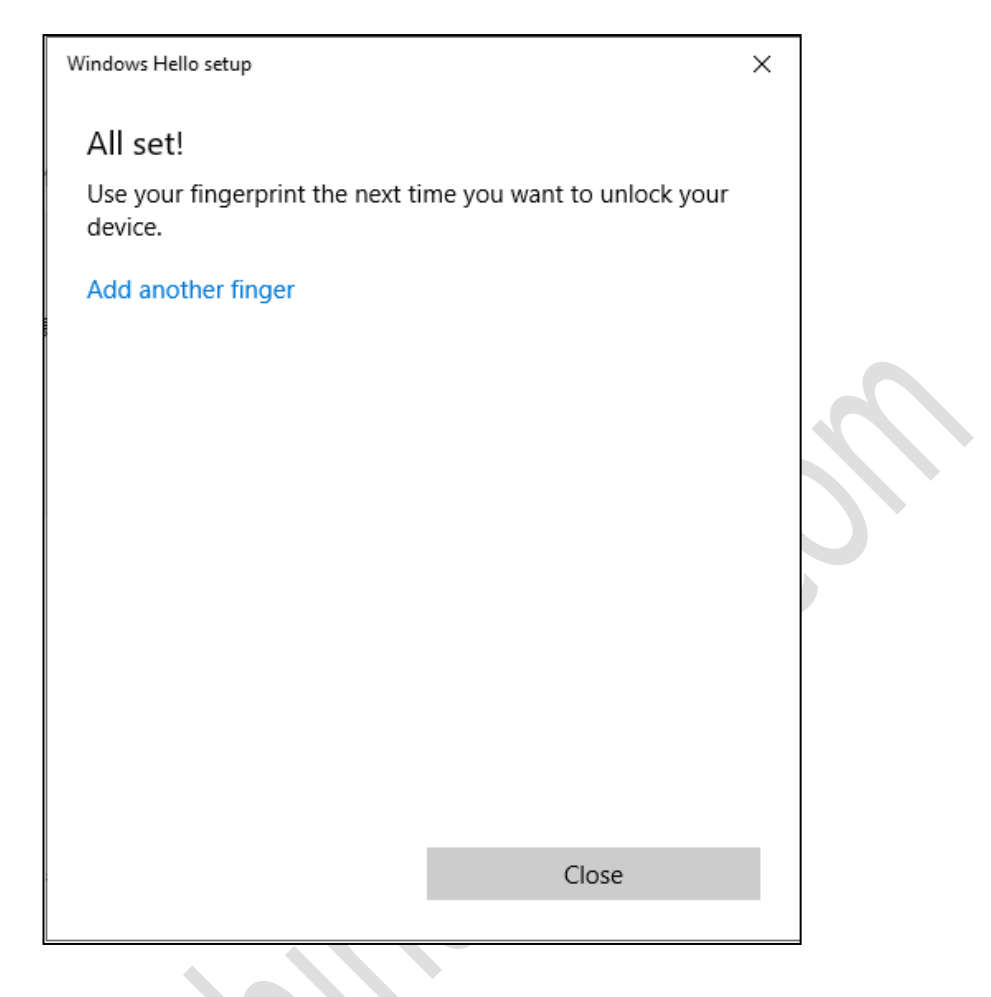

#### <span id="page-6-0"></span>**4.1.2 Windows Login**

After you lock the screen, restart, or power on, touch your fingerprint to log in.

### <span id="page-6-1"></span>**4.1.3 Fingerprint Deletion**

Settings——Accounts——Sign-in Options——Windows Hello, find the "Remove" button, click the "Remove" button, the fingerprint is cleared.

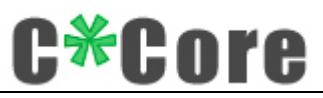

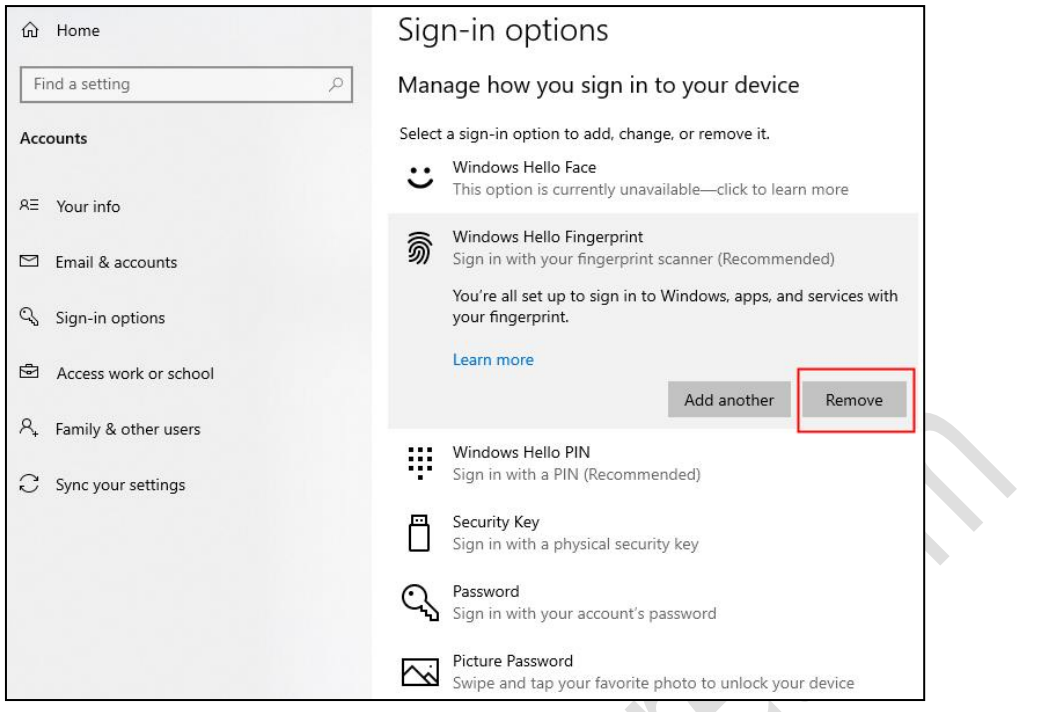

### <span id="page-7-0"></span>**4.2 Windows 8.1**

# <span id="page-7-1"></span>**4.2.1 Fingerprint Registration**

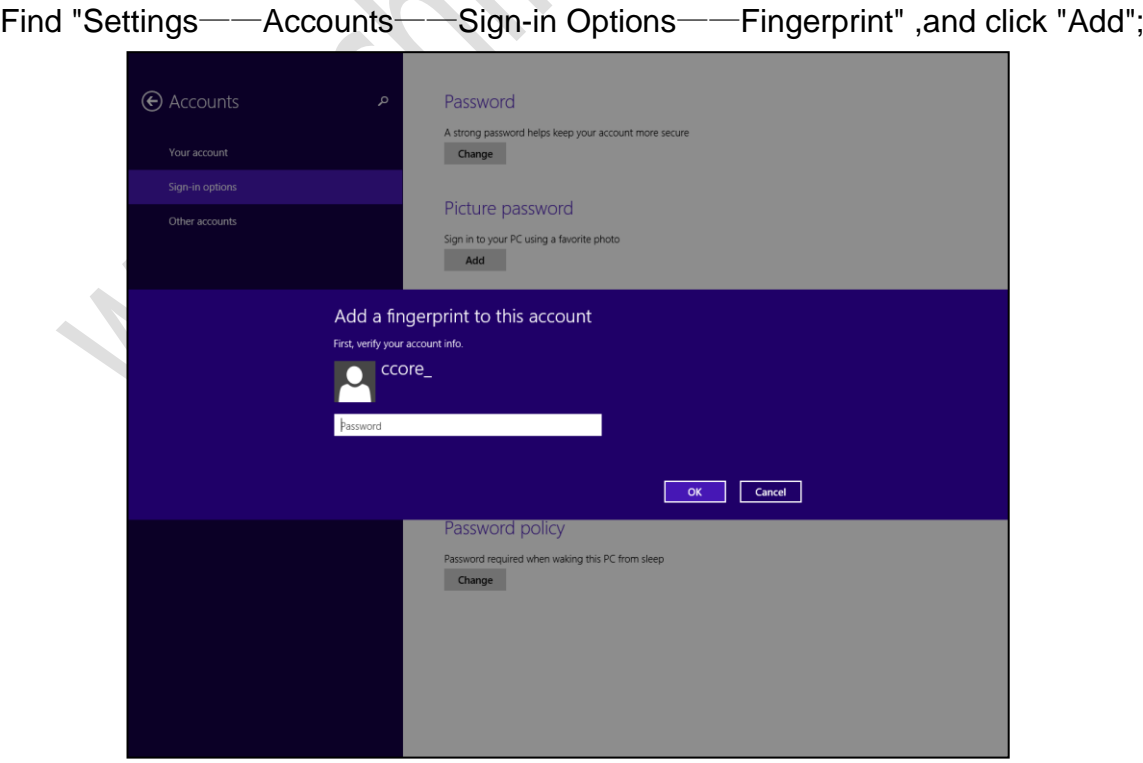

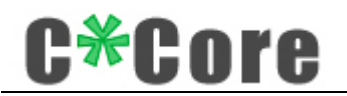

Tip: Use different positions of your finger's fingerprint to touch the sensor's sensing area, which will help improve the fingerprint matching experience.

Enter the computer login password, enter the fingerprint registration process, and follow the prompts to complete the registration.

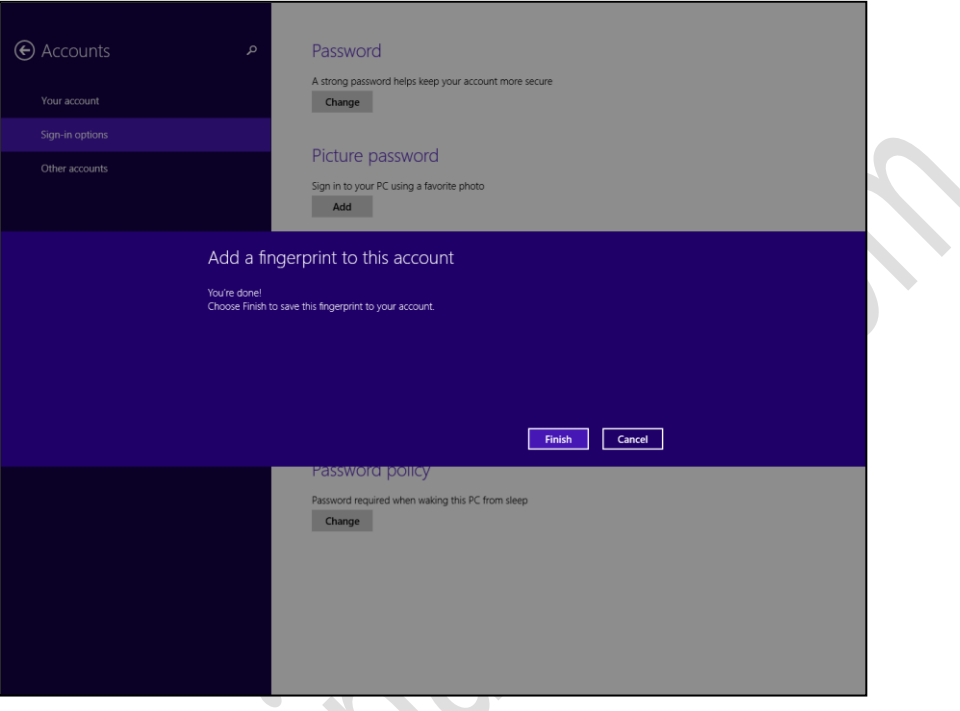

#### <span id="page-8-0"></span>**4.2.2 Windows Login**

After you lock the screen, restart, or power on, touch your fingerprint to log in.

#### <span id="page-8-1"></span>**4.2.3 Fingerprint Deletion**

Settings——Accounts——Sign-in options——Fingerprint, click the "Delete" button.

#### <span id="page-8-2"></span>**4.3 Windows 7 / Windows 8**

#### <span id="page-8-3"></span>**4.3.1 Fingerprint Registration**

Control Panel——Hardware and Sound——Biometric Equipment——Manage fingerprint data, you can run the "Windows fingerprint Enroll" tool;

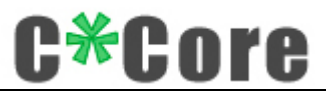

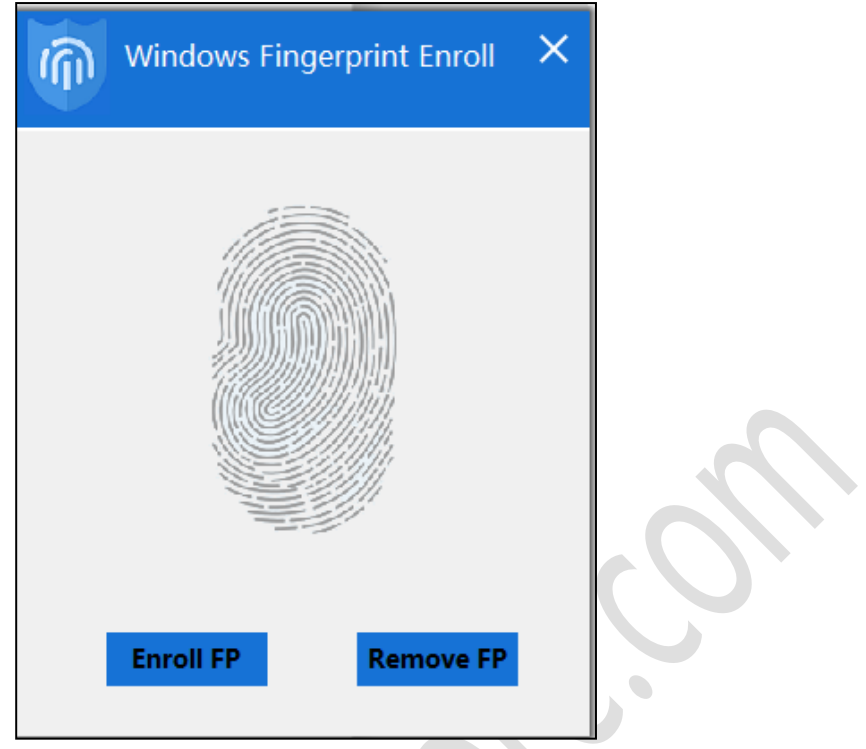

Click "Enroll FP" and touch the fingerprint to enter the registration process;

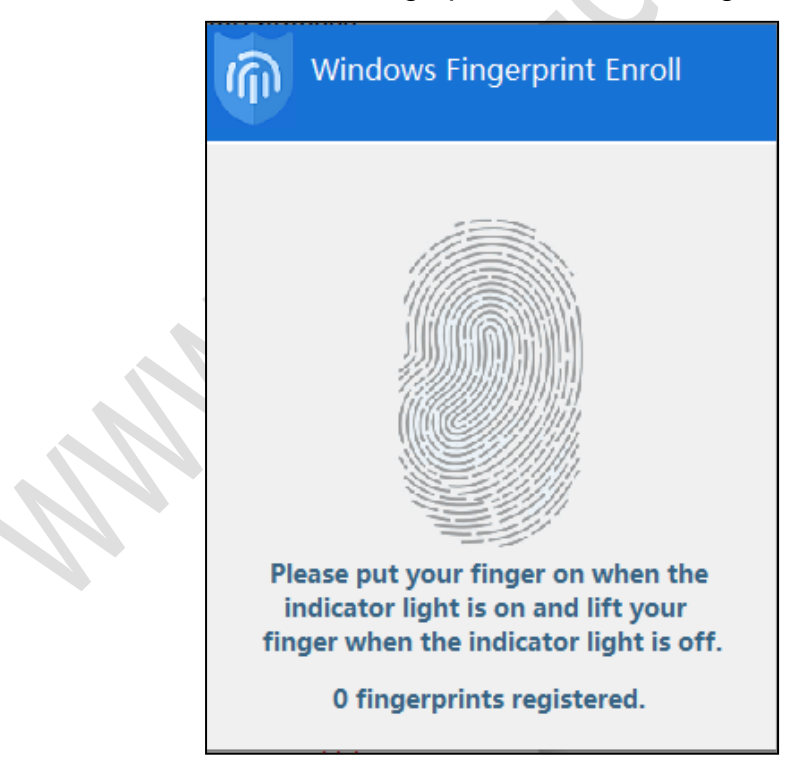

Tip: Use different positions of your finger's fingerprint to touch the sensor's sensing area, which will help improve the fingerprint matching experience.

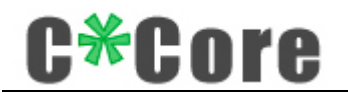

Follow the prompts (the indicator lights up and puts on, the light goes off and your fingers leave) to complete the fingerprint registration.

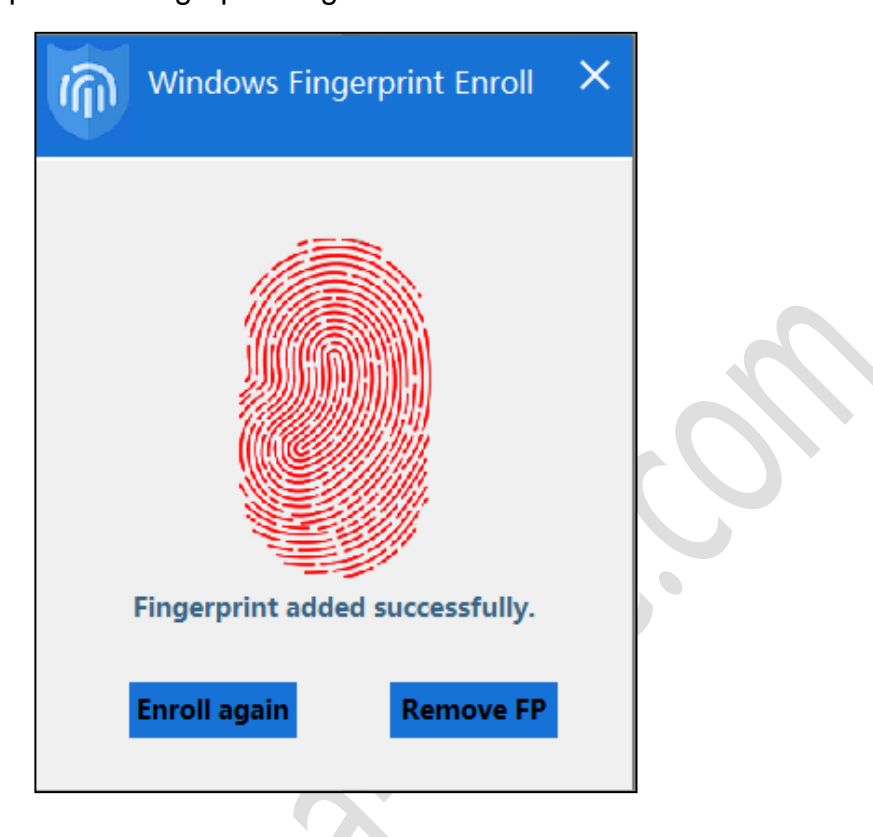

Note: For users who log in using the local area network, if their fingerprints fail to log in, they can open the control panel  $\rightarrow$  biometric device  $\rightarrow$  change biometric settings, as shown in the figure below (tick Allow users to log in to the domain using their fingerprints).

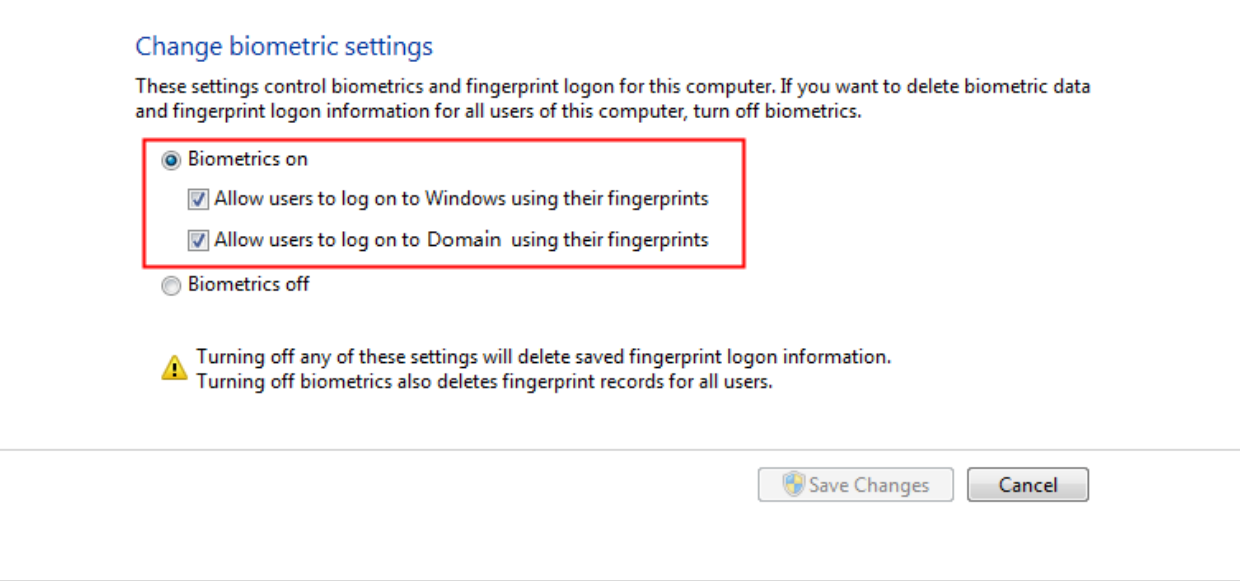

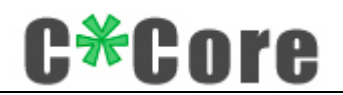

The first time you log in with your fingerprint, you need to configure permissions (give your fingerprint the password to log in to the system). After you lock the screen, restart, or power on, in the password input interface, click "Other credentials", and click the fingerprint icon:

#### <span id="page-11-0"></span>**4.3.2 Windows Login**

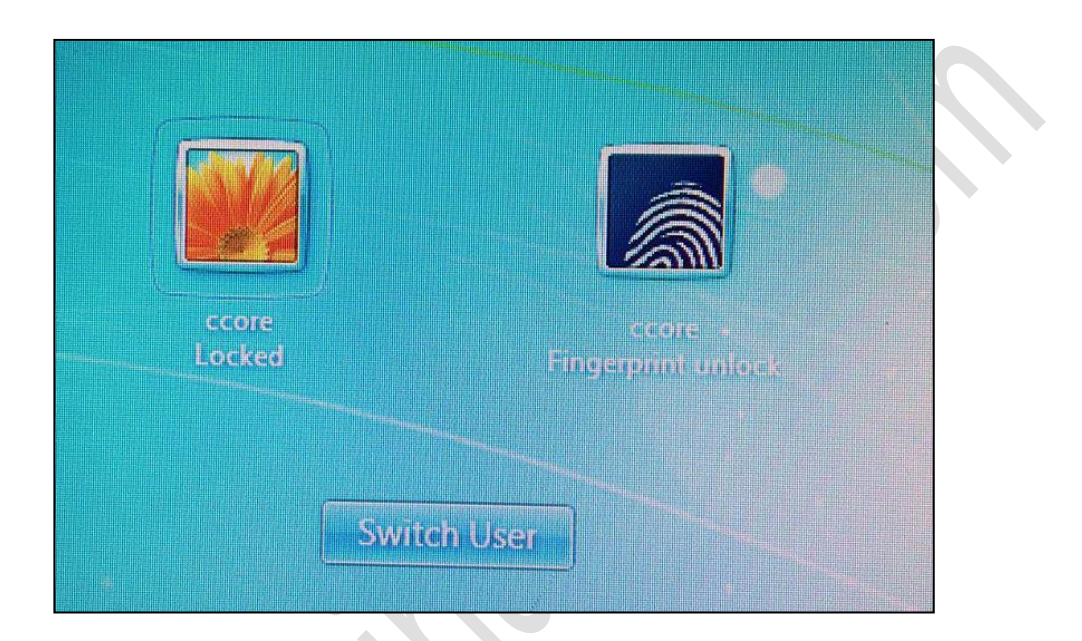

Touch fingerprint:

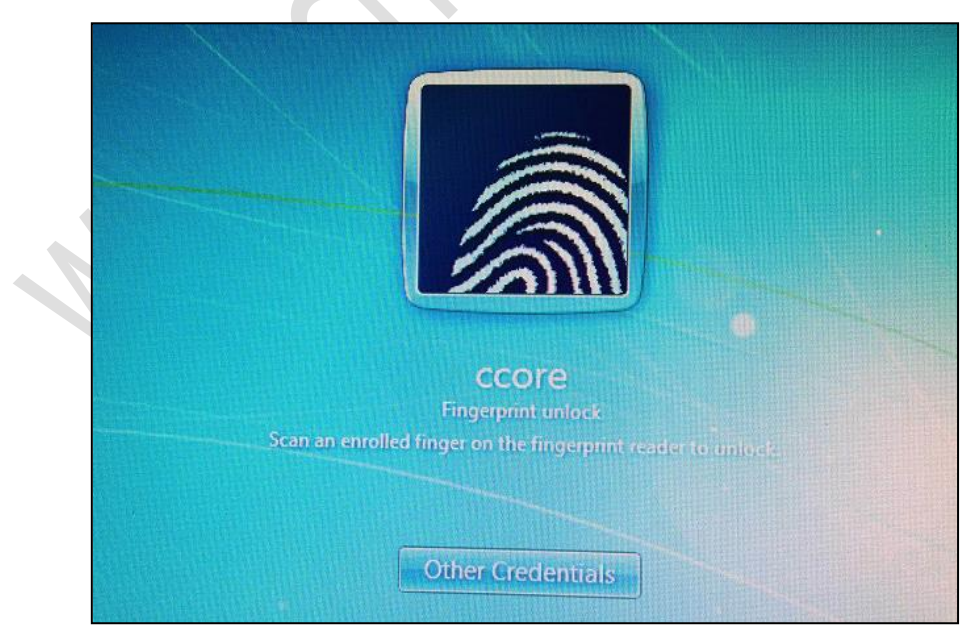

Enter the password, click the right-pointing arrow  $\rightarrow$  complete the configuration;

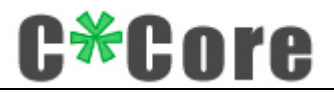

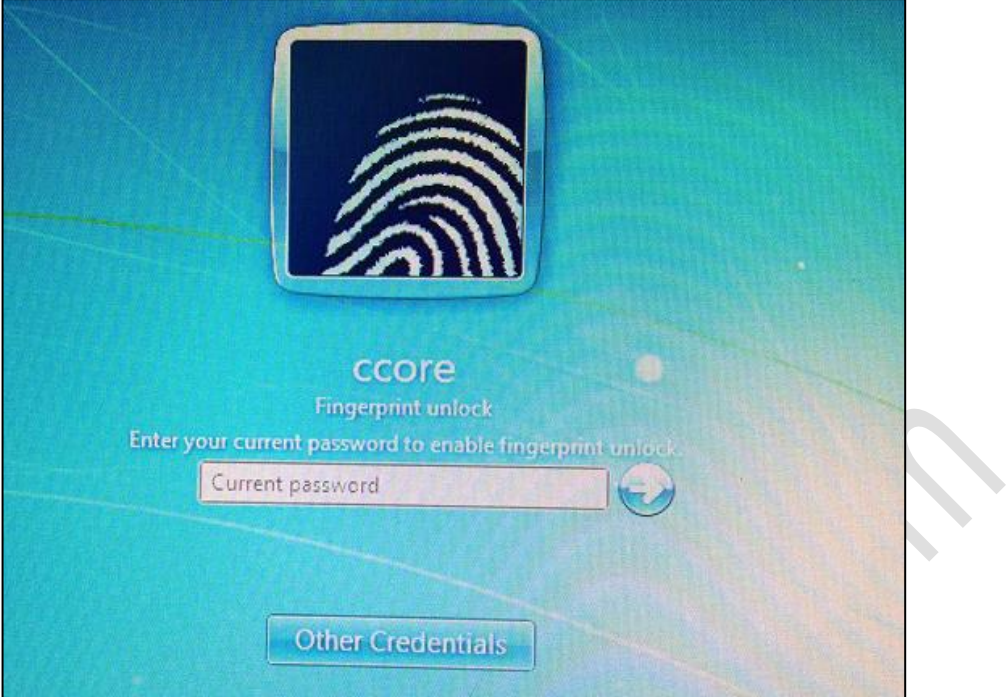

You can log in next time you touch your fingerprint.

#### <span id="page-12-0"></span>**4.3.3 Fingerprint Deletion**

Use Windows (Control Panel——Hardware and Sound——Biometric Device—— Delete Fingerprint Data) to bring up the fingerprint registration tool, clear the fingerprint registered under the current system, and click "Delete Fingerprint";

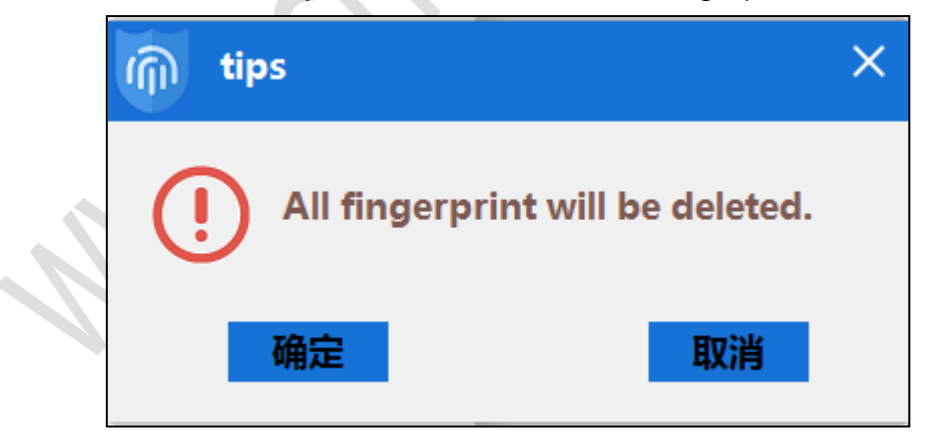

Prompt to place your finger on the sensor after confirmation;

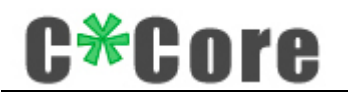

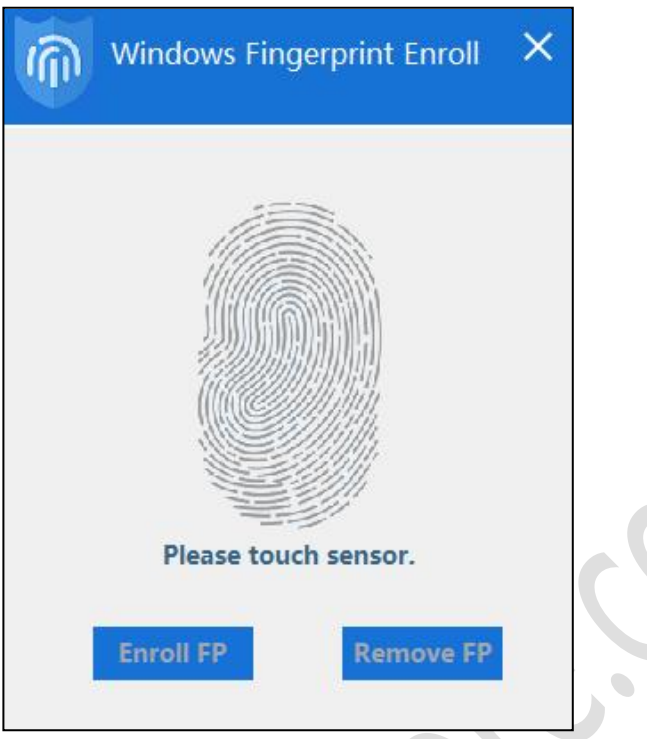

Touch any fingerprint to delete it.

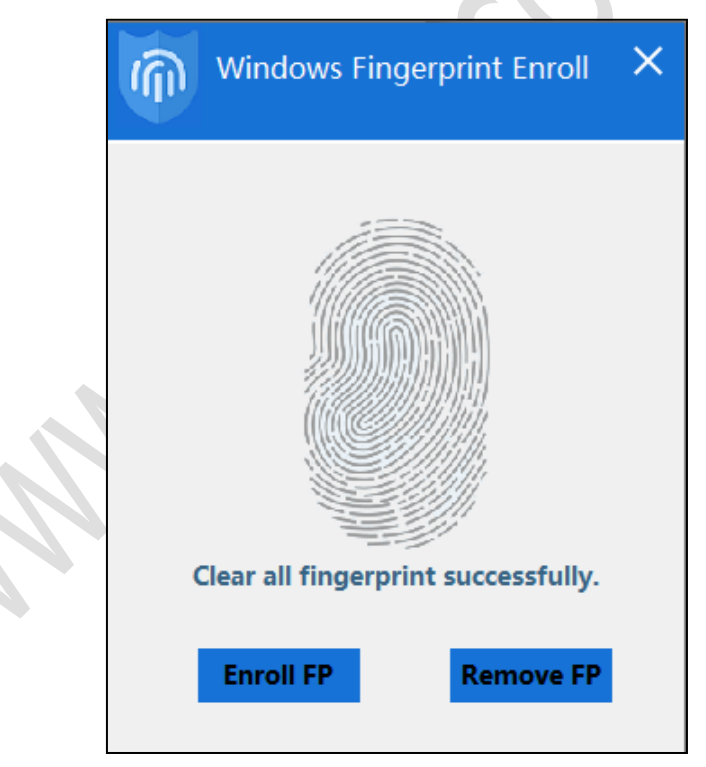

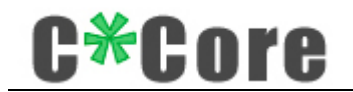

# <span id="page-14-0"></span>**5 File Encryption and Decryption**

### <span id="page-14-1"></span>**5.1 Crypto Tool Installation**

Open **Fingerprint USB Dongle C10 CryptoTool.exe**, support both Chinese and English

versions,Click ok;

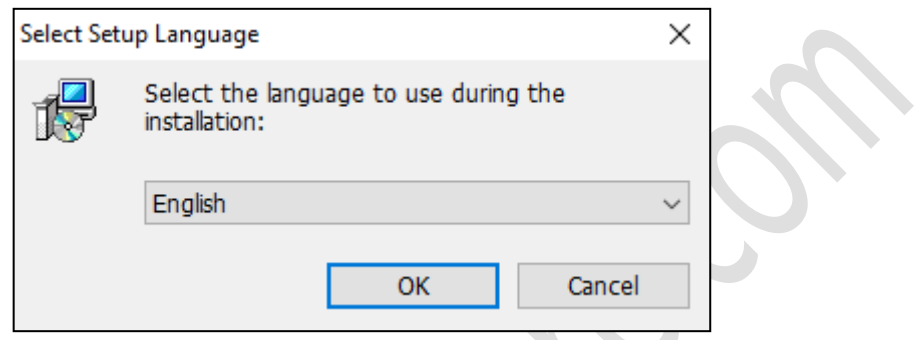

Read the license agreement carefully and click "I accept" to proceed with the installation;

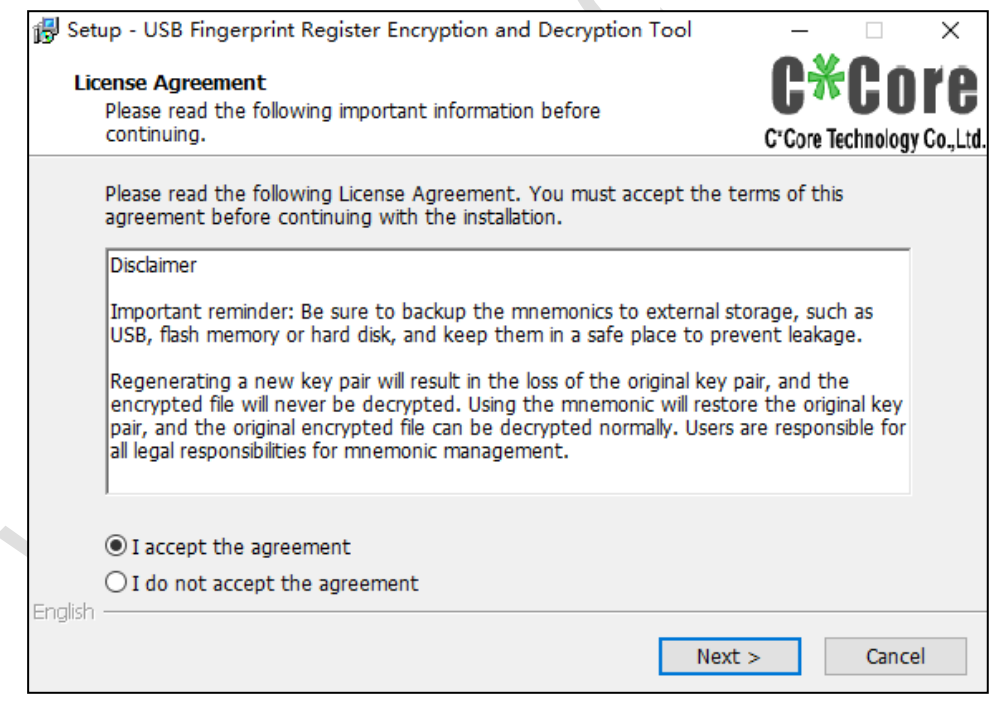

Follow the prompts for the next installation;

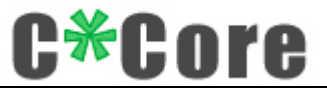

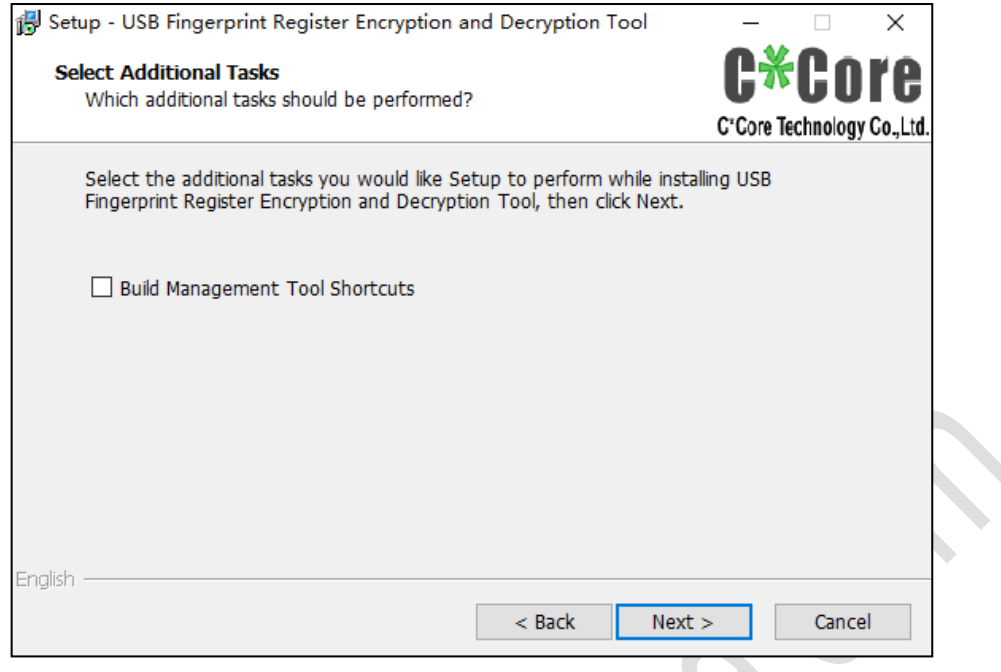

Finish installation.

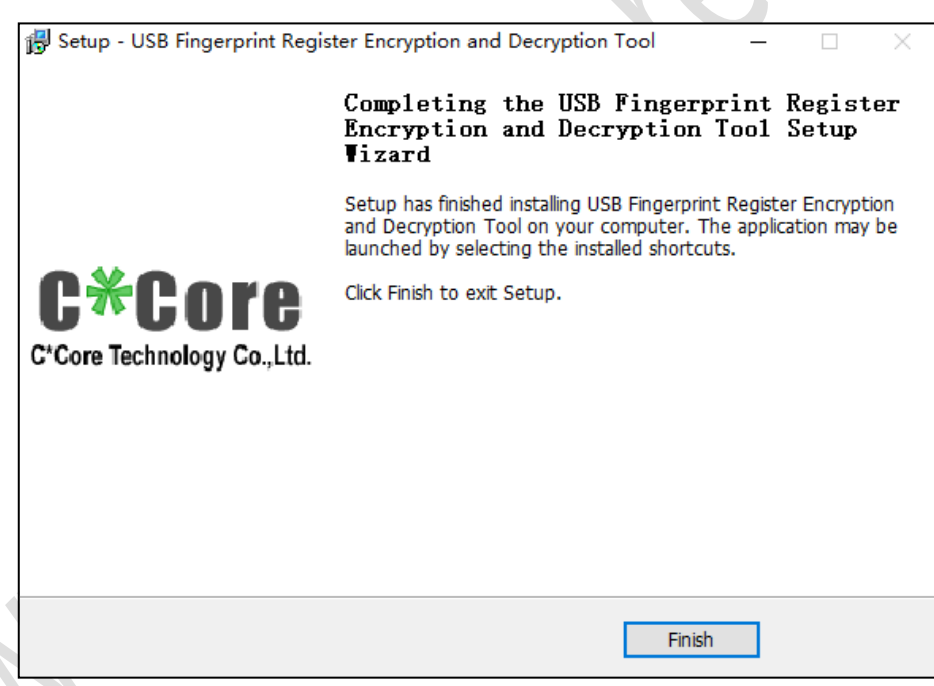

#### <span id="page-15-0"></span>**5.2 Crypto Tool Initialization**

Open the file encryption and decryption management tool (if the desktop shortcut did not found, you can click the Windows icon in the lower left corner, which is displayed under the "Recently Added" list);

The first time you use the file encryption and decryption management tool, you need to reset the PIN. The password can only consist of letters and numbers, and the length is

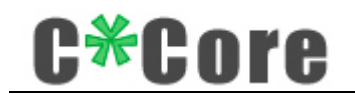

#### 6-16 digits. The old password is 111111 by default.

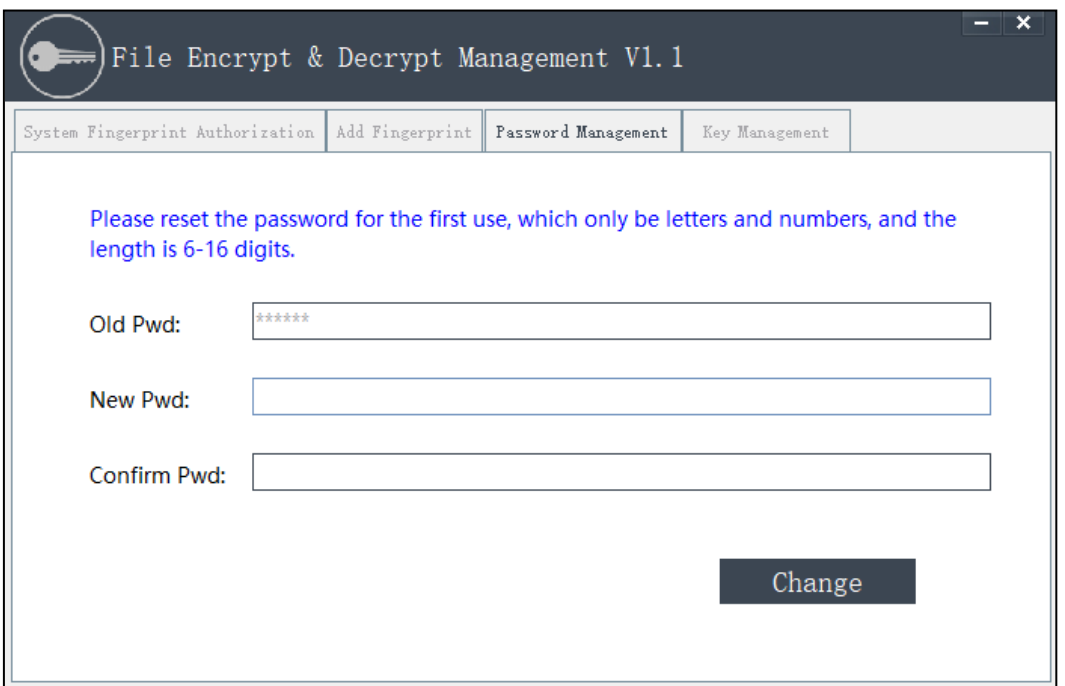

2. After modifying the PIN code, you need to generate your own unique key pair (you only need to generate it once), save it inside the chip, and bind it with the mnemonic word.

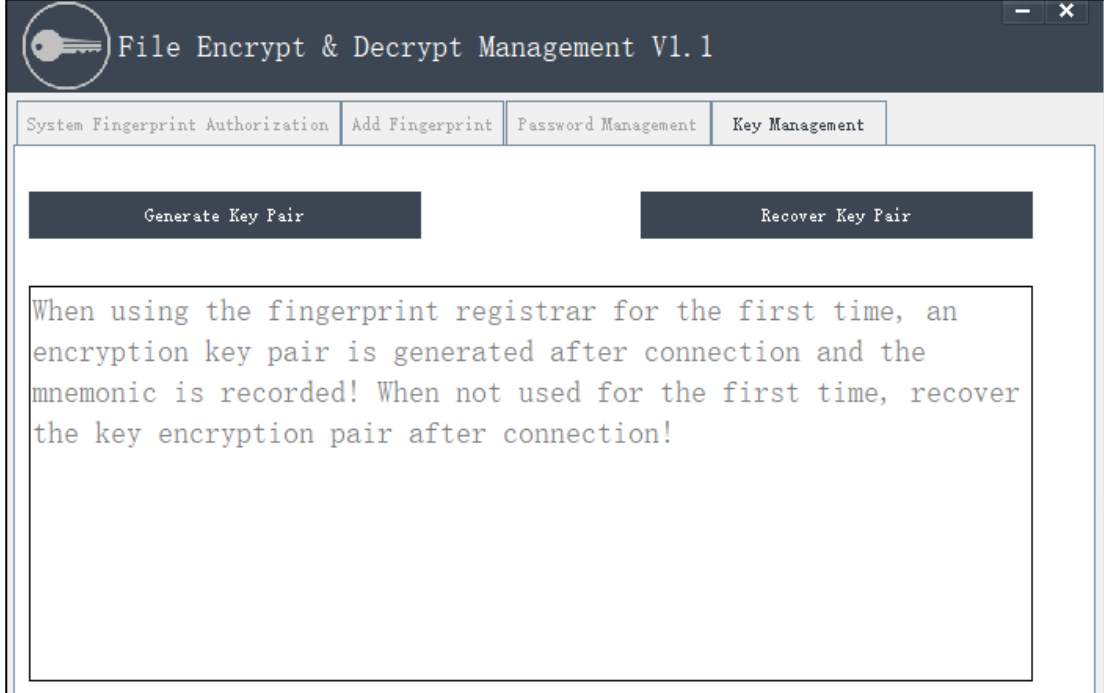

Click "Generate Key Pair" to pop up the authentication dialog;

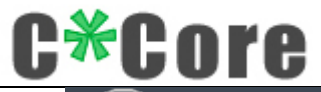

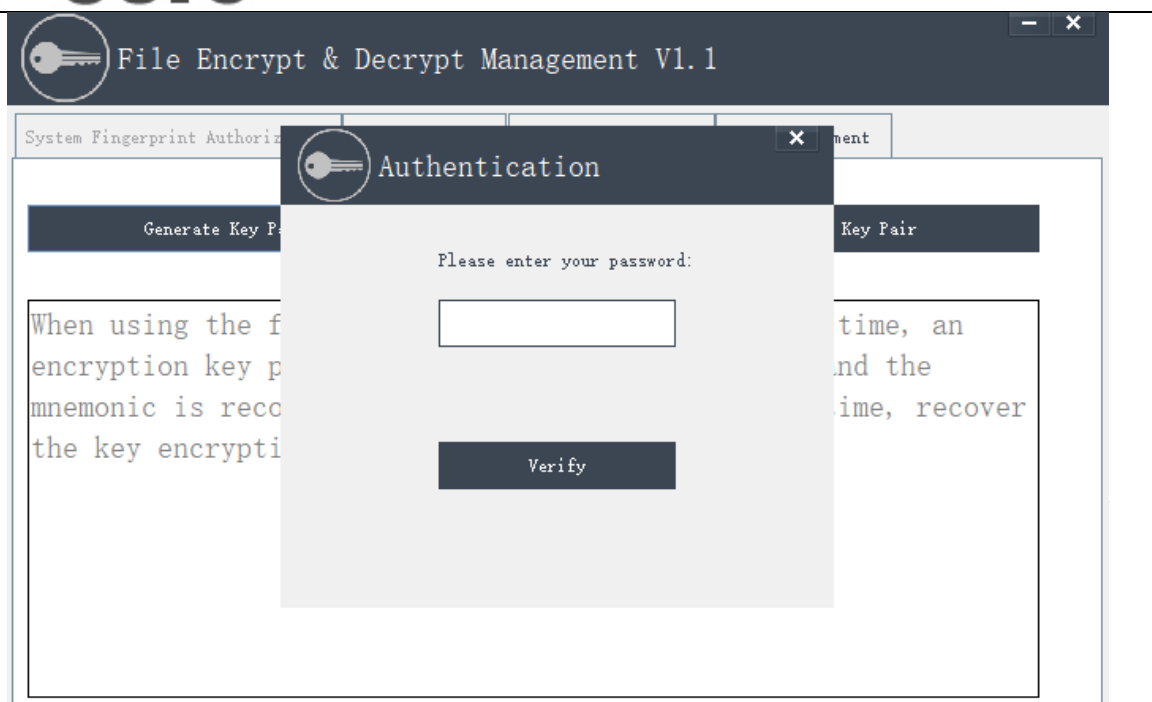

Enter your modified password, and the encryption key pair is generated successfully.

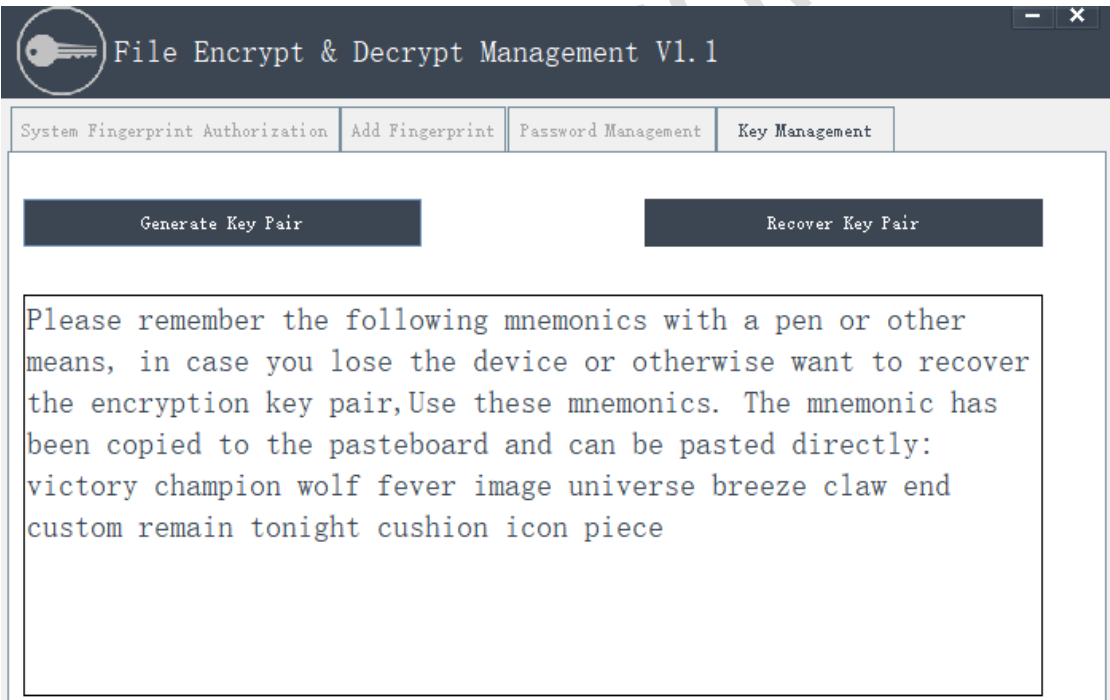

The mnemonic is copied by default. You can right-click and paste it in the document; you can restore your own key pair through the mnemonic, and the mnemonic is copied by default when generating the key pair, please paste it into the text and save it to a safe place, please make sure to keep it in a safe place. The responsibility for keeping it is the responsibility of the user.

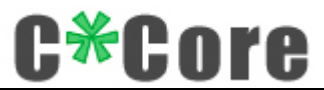

Generate a key pair and record the mnemonic, indicating that the installation is complete and the file encryption and decryption management tool is ready for use.

#### <span id="page-18-0"></span>**5.3 Encryption and Decryption Demo**

The Crypto Tool used to encrypt and decrypt files. The process is as follows:

 $\checkmark$  Right-click the file to be encrypted (hereinafter referred to as "original file"), and a dialog box will pop up;

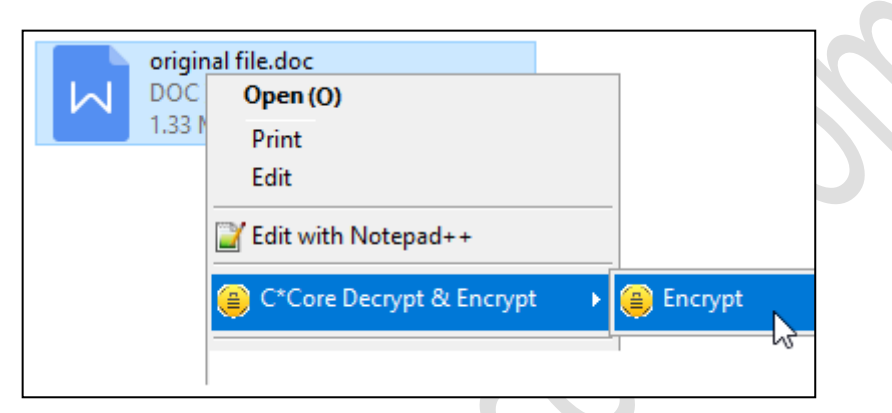

 $\checkmark$  Click "Encrypt", a dialog box pops up (the user can choose whether to delete the source file), and generate a cipher text ending with ".ec";

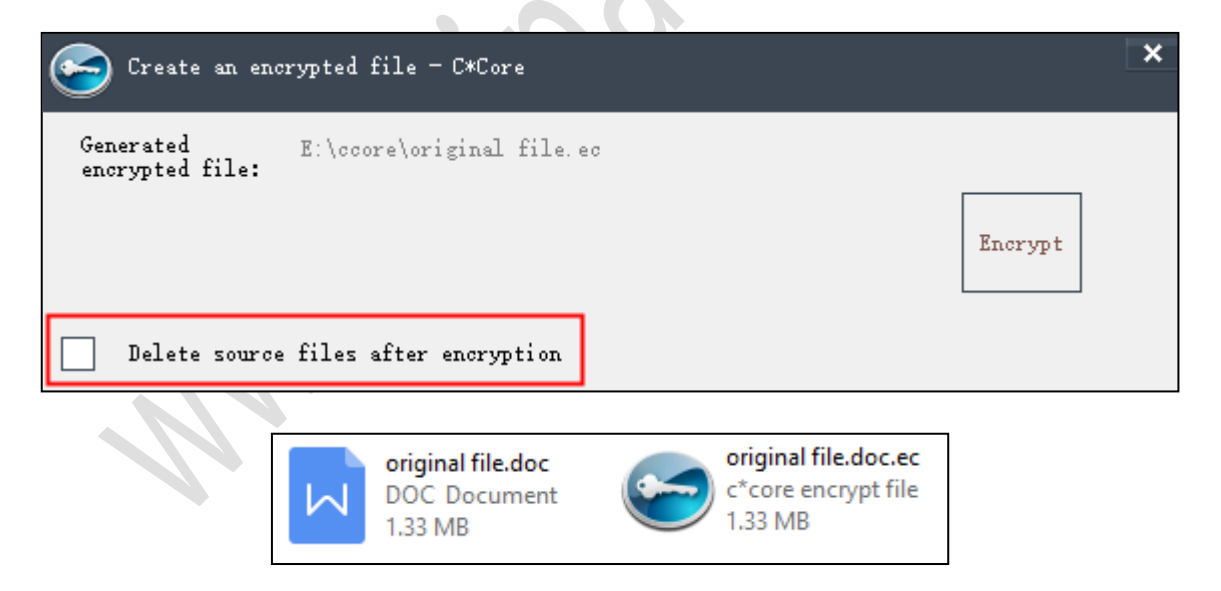

 $\checkmark$  Right-click the cipher text "original file.doc.ec", enter the password or touch the fingerprint, the decrypted file is "original file (1) .doc": if you choose to delete the source file after encryption, the decrypted file is "original File.doc ";

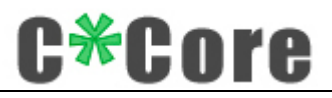

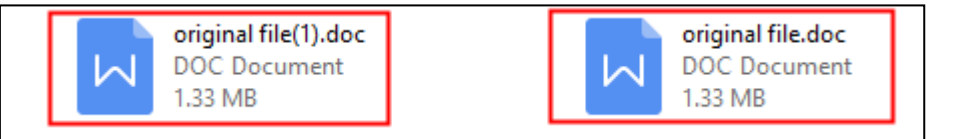

 $\checkmark$  Multiple files can be selected separately for batch operation;

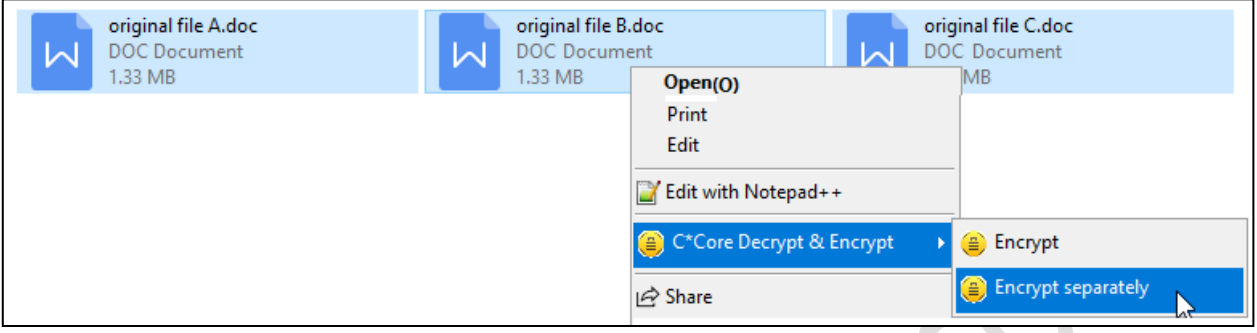

 $\checkmark$  Right-click on the cipher text and perform the "decrypt to" operation on the "original file.doc.ec"; 

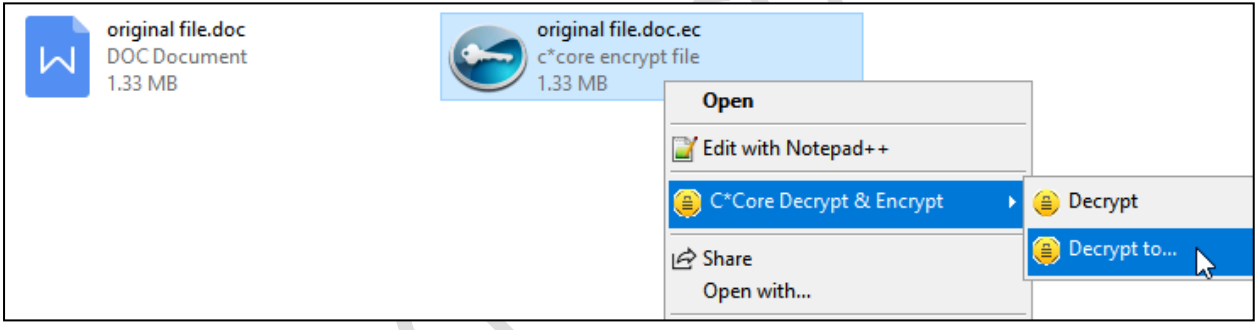

A dialog box pops up, and the user can choose the decryption path of the file.

a 12

 $\overline{\mathbb{R}}$ 

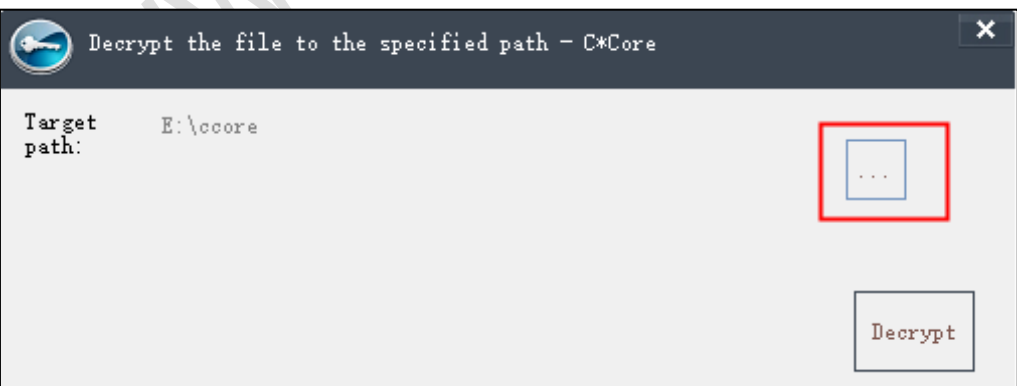

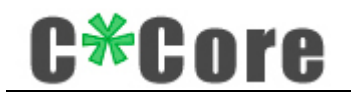

#### <span id="page-20-0"></span>**5.4 Crypto Tool Instructions**

#### <span id="page-20-1"></span>**5.4.1 Key Management**

1. The key pair only needs to be generated and saved once, and does not need to be re-generated. Click "Generate key pair" again, and a dialog box will pop up to remind you;

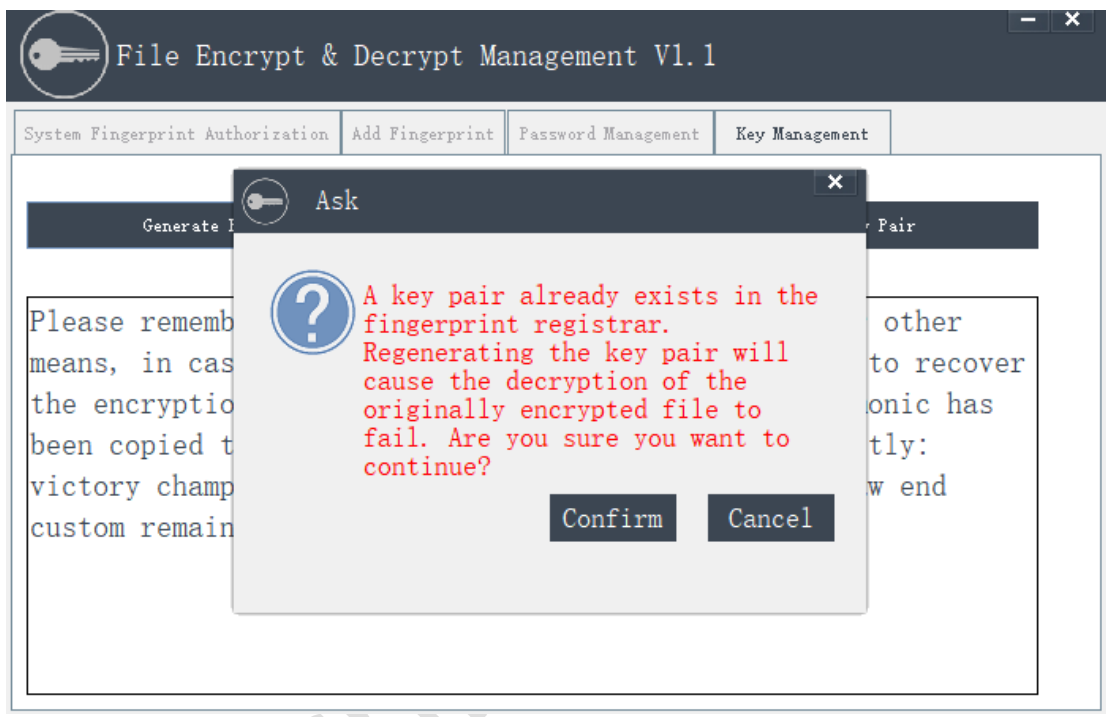

2. It can use to recover the key pair: if the Fingerprint USB Dongle is lost or damaged accidentally, you only need to import the mnemonic words to recover the key pair and extract the cipher text encrypted by the original Fingerprint USB Dongle.

1) Decrypted via the new Fingerprint USB Dongle

Insert the new Fingerprint USB Dongle, open the management tool, and paste the saved mnemonic word into the dialog box;

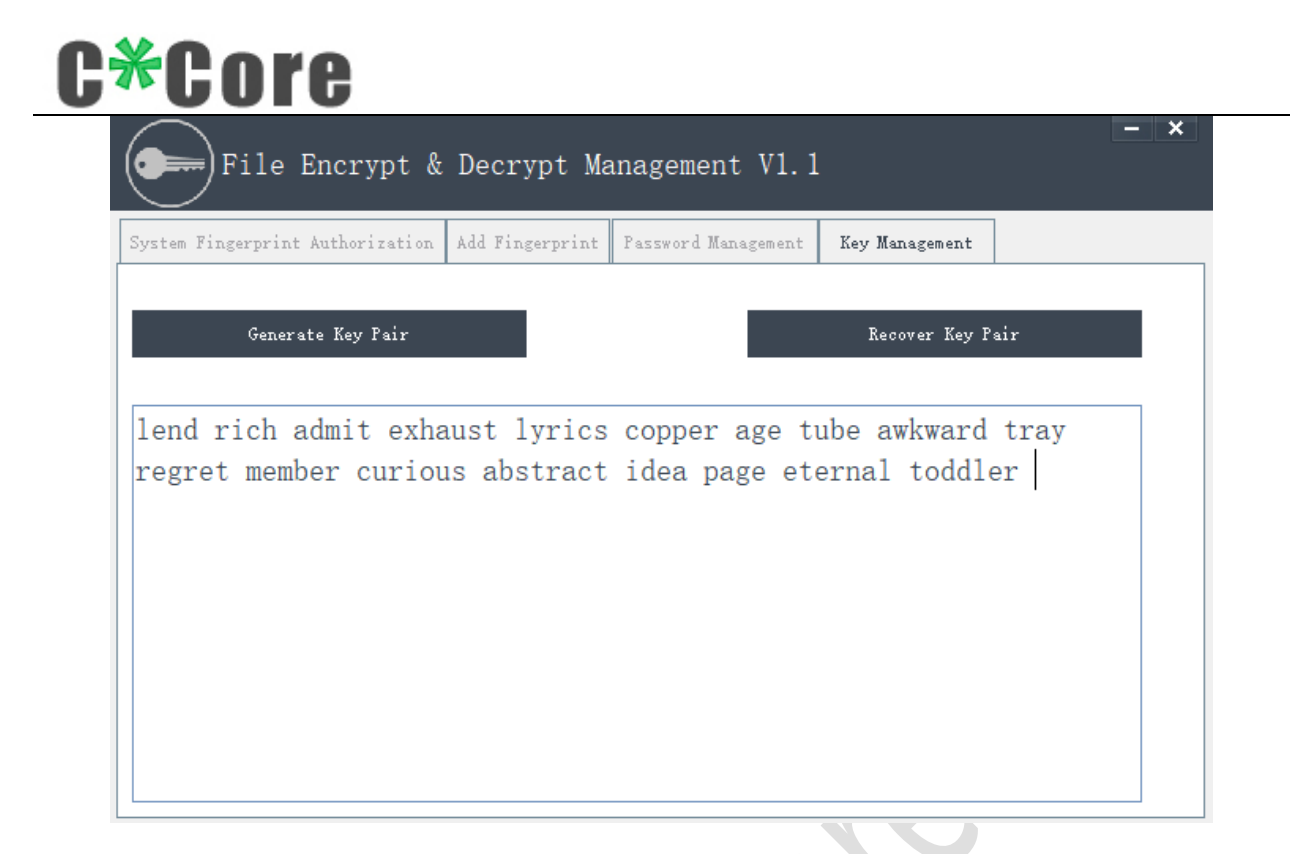

Click "Restore Encryption Key Pair", and prompt "Are you sure you want to overwrite?"

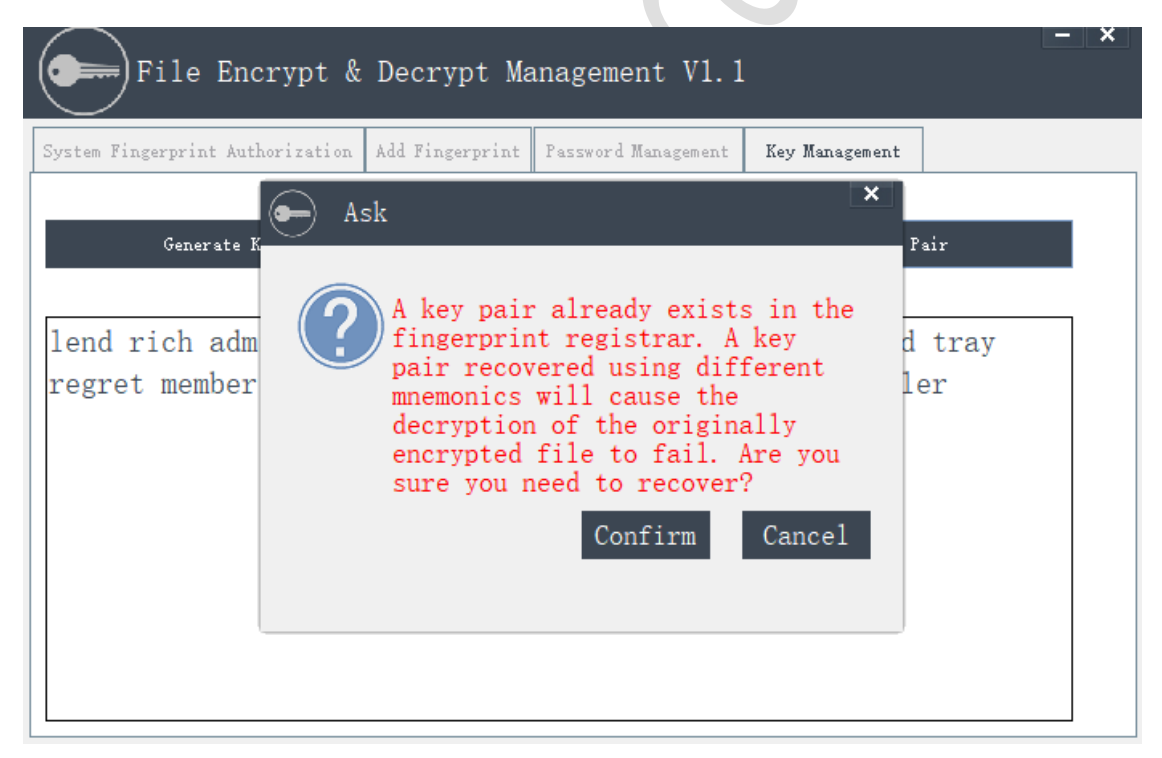

After verifying the PIN code, it indicates that the recovery is successful. You can use the new USB fingerprint register to decrypt the original cipher text.

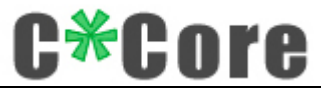

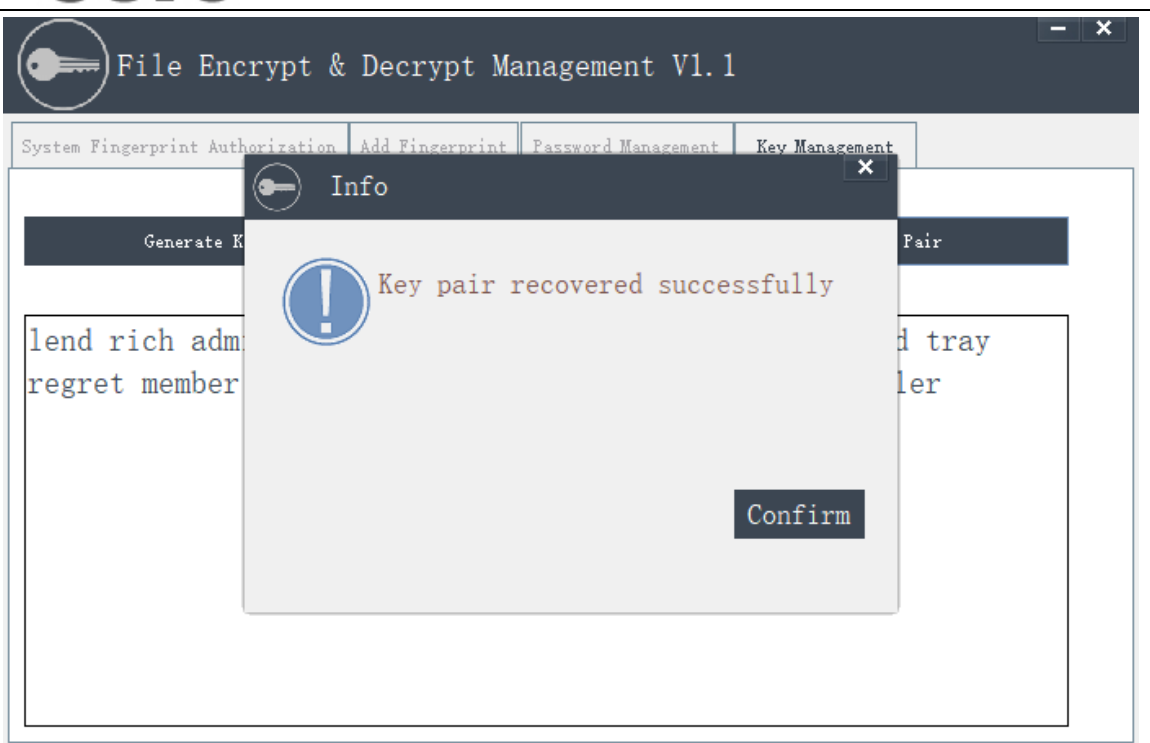

2) Decrypt by mnemonic only

There is no need to insert a new Fingerprint USB Dongle, right-click the cipher text and select "Decrypt", paste the previously saved mnemonic words into the popped box, and click OK to retrieve the encrypted cipher text of the original fingerprint registrar.

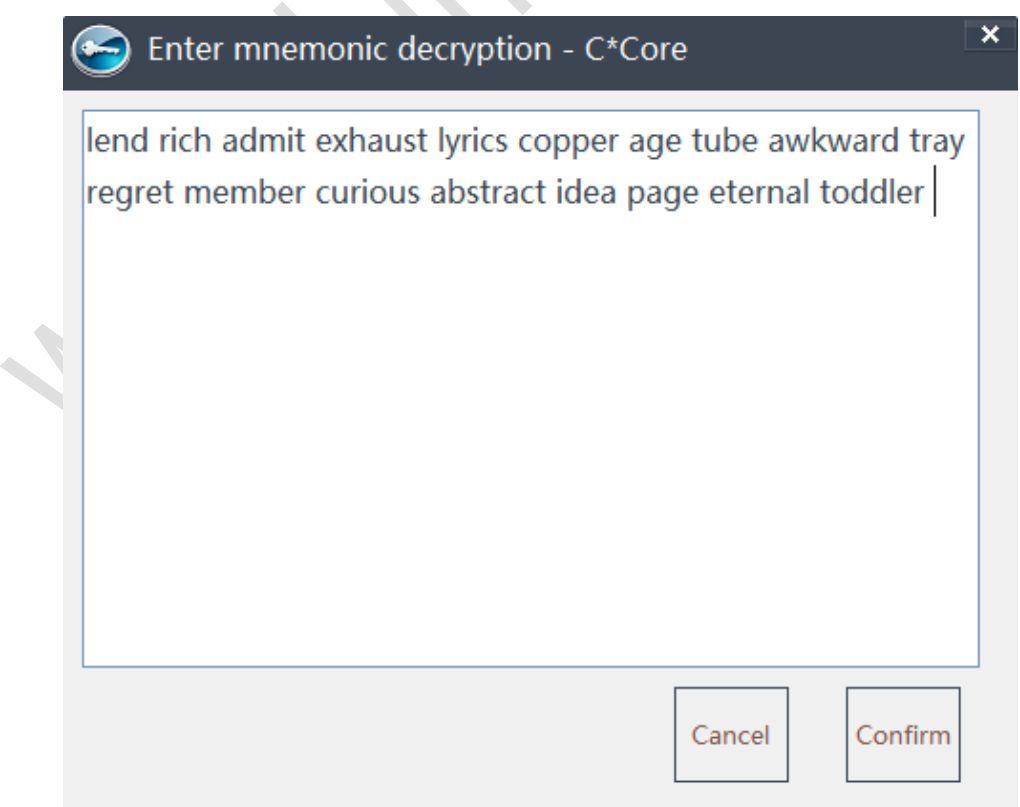

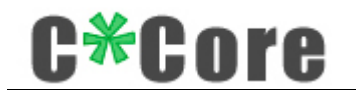

### <span id="page-23-0"></span>**5.4.2 Add Fingerprint**

Users can add or delete fingerprints that support "encryption and decryption", enter the fingerprint name, and verify the PIN code;

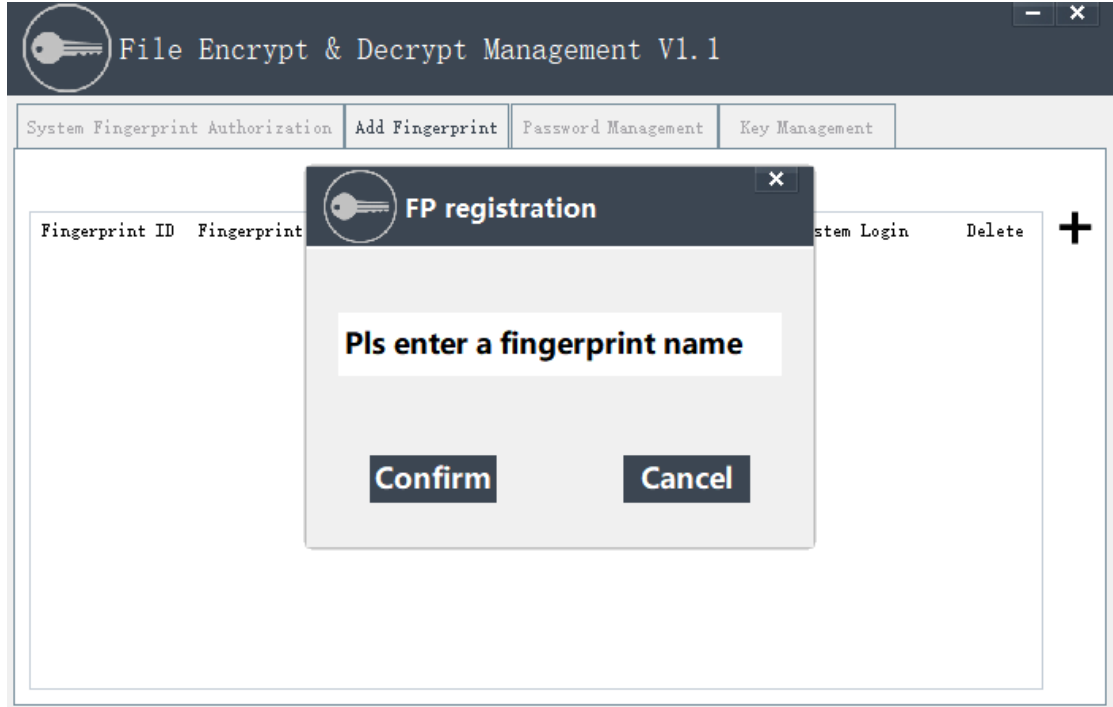

Press your finger (10 times) as prompted to complete registration quickly;

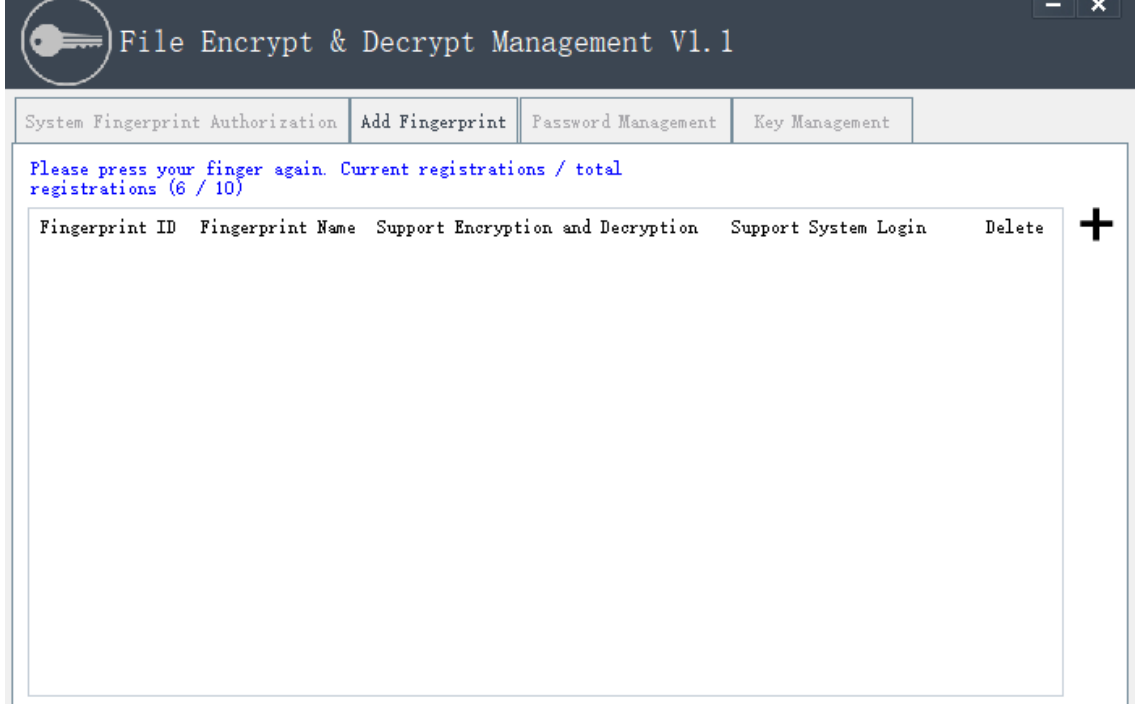

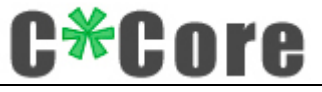

Registration success.

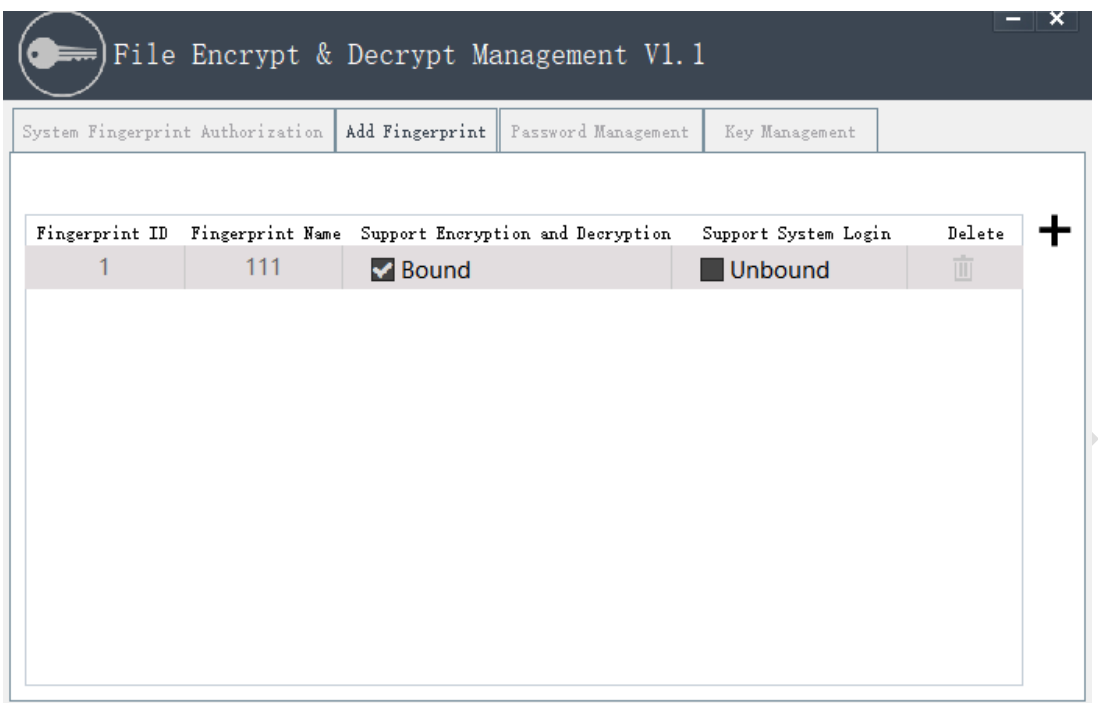

#### <span id="page-24-0"></span>**5.4.3 Windows System Fingerprint Authorization**

The fingerprint registered through the Windows System fingerprint registration tool will be displayed on the system fingerprint authorization interface of the management tool;

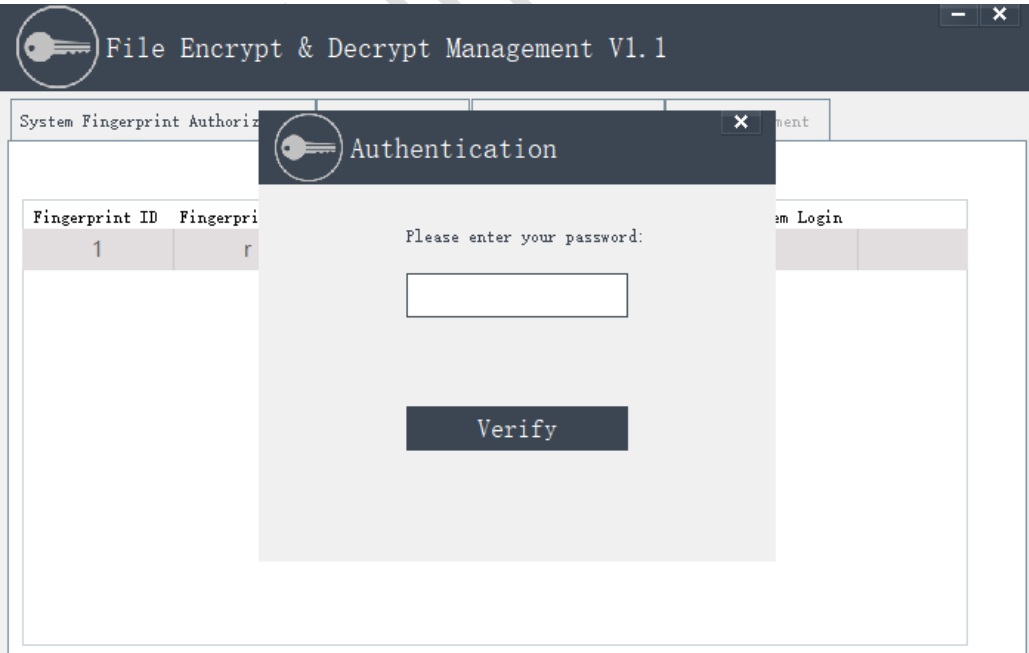

Users can add or cancel the "Support encryption and decryption" function according to their needs. The "Support System Login Function" permission [can](http://jingyan.baidu.com/article/c45ad29c2fdd1e051653e253.html)'t be cancelled by Microsoft control.

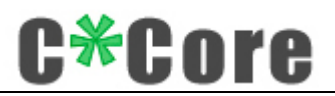

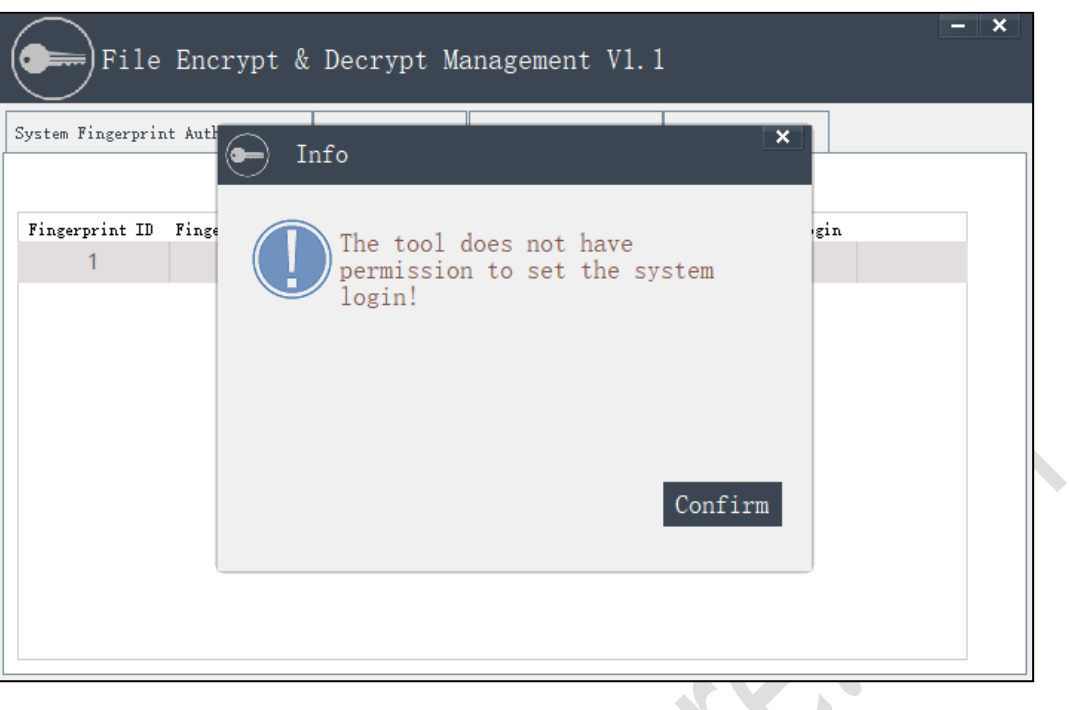

# <span id="page-25-0"></span>**6 [FAQS](http://www.baidu.com/link?url=hiDszok3GDp3WBJ6K-q38slBgdWwYsg1OqN33TD2BubHh0RK_WM6JEvmJGNmmsZhR-0f2-evYVVgy4Rrk-V5X2vojwWyYcEHXsTEJYxe6oK)**

1. Due to Microsoft system restrictions, the user name using the Windows Hello function cannot be administrator. Please create an administrator account with a different name (you [can](http://jingyan.baidu.com/article/c45ad29c2fdd1e051653e253.html)'t directly rename administrator).

2. When registering the fingerprint with Windows Hello function, different operating systems support different registration methods. Some systems use the fingerprint registration tool (Windows7/8) developed by the C\*Core Technology Co., Ltd, and Windows8.1/10 system uses the fingerprint registration program that comes with Windows.

3. Driver software installation: Scan the product packaging QR code to obtain the download address:

[http://www.china-core.com/products\\_show.php?id=6&xxlm=9&xlm=2&lm=1](http://www.china-core.com/products_show.php?id=6&xxlm=9&xlm=2&lm=1), or log in to the website of C\*Core Technology Co., Ltd (http://www.china-core.com/),"Products and

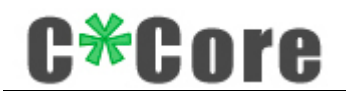

Services"——"Biosecurity Products"——"USB Fingerprint Register"——"C10".

4. Some ghost versions of the operating system may simplify system components, which does not support the fingerprint login function. Please use the official version of the operating system; if the Windows system has function updates, please go to the company's official website for the latest software support.

5. Some Windows7 computers running on a standalone network need to install the SHA256 patch package. The corresponding patch package can be downloaded and installed through Windows update, or downloaded and installed through the link below:

#### Win7 X86: https://www.microsoft.com/zh-CN/download/details.aspx?id=46078

#### Win7 X64: https://www.microsoft.com/en-us/download/details.aspx?id=46148.

6. If you accidentally lose the USB fingerprint registrar, if you insert a new USB fingerprint registrar, you need to delete the system fingerprint data first, and then recover the key pair through the mnemonic, you can decrypt the cipher text encrypted by the original fingerprint registrar.

7. For Windows 8.1/ Windows 10 system, you need to set the computer PIN before registering the fingerprint for system login.

8. When encrypting files, some computer security software may pop up security false positives and allow the program to run.

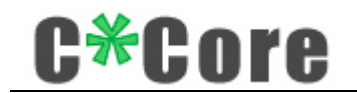

# <span id="page-27-0"></span>**7 Contact US**

If you have any questions or needs, please contact us:

C\*Core Technology Co., Ltd.

Address: No. 209 Zhuyuan Road, High-tech Zone, Suzhou (215011)

Phone: 86-512-68091375

Fax: 86-512-68096251

E-mail: support@china-core.com

Website: www.china-core.com

28